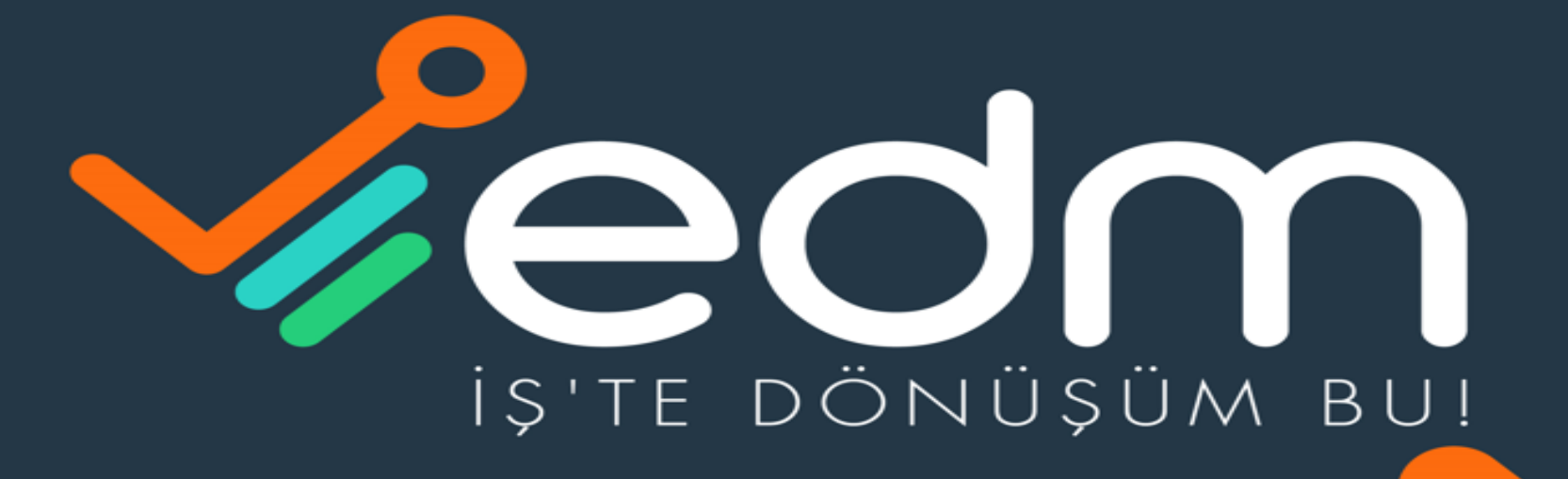

**VE-ARSIV VE-FATURA VEKEP VE-IMZA VE-DEFTER E-BILET VE-BORDRO VE-MUTABAKAT VE-YEDEKLEME** 

# EDM E-İMZA E-DEVLET BAŞVURU ONAYI E-Devlet e-Kayıt Başvurusu Onay İşlemleri (Gerçek Kişi)

Değerli Müşterimiz,

E-GÜVEN Nitelikli Elektronik Sertifika başvurunuz alınmıştır.

Kimlik doğrulamanızı gerçekleştirmek için e-devlet uygulamasına giriş yaparak aşağıdaki adımları izleyebilirsiniz.

### E-Devlet E-Kayıt Başvurusu Onay İşlemler (Gerçek Kişi) Giriş Sayfası Linki

1.

- https://www.turkiye.gov.tr/ web sayfasına elektronik  $\mathbf{1}$ veya mobil imzanız, internet bankacılığınız veya kimlik kartınızı kullanarak giriş yapınız.
- 2. E-Devlet'e giriş yaptıktan sonra E-Kayıt Başvurusu Onay İşlemleri (Gerçek Kişi) sayfasını açınız.
- 3. İlk adımda İşletme/ Sağlayıcı Tipi olarak "Güvenli eimza" yı seçmelisiniz. İkinci adımda ise İşletme/ Sağlayıcı kısmında E-imza başvurusunda bulunduğunuz firma " E-GÜVEN "i seçerek Devam Et butonuna tıklayınız.
- 4. Kimlik doğrulama işleminiz tamamlandıktan sonra elektronik imzanız kargo ile adresinize gönderilecektir.

Bilgi ve destek talepleriniz için bize 0850 3218555 nolu hattımızdan ulaşabilirsiniz.

https://www.turkiye.gov.tr/btk-e-kayit-basvurusu-onayislemleri-gercek-kisi?hizmet=Ekrani

Saygılarımızla,

İlk adım olarak başvuru yapan şahıs ise aşağıdaki linkten onay işlemlerini yapması gerekir;

<https://www.turkiye.gov.tr/btk-e-kayit-basvurusu-onay-islemleri-gercek-kisi?hizmet=Ekrani>

● turkiye.gov.tr/btk-e-kayit-basvurusu-onay-islemleri-gercek-kisi?hizmet=Ekrani  $\rightarrow$  $\mathcal{C}$  $\leftarrow$ 

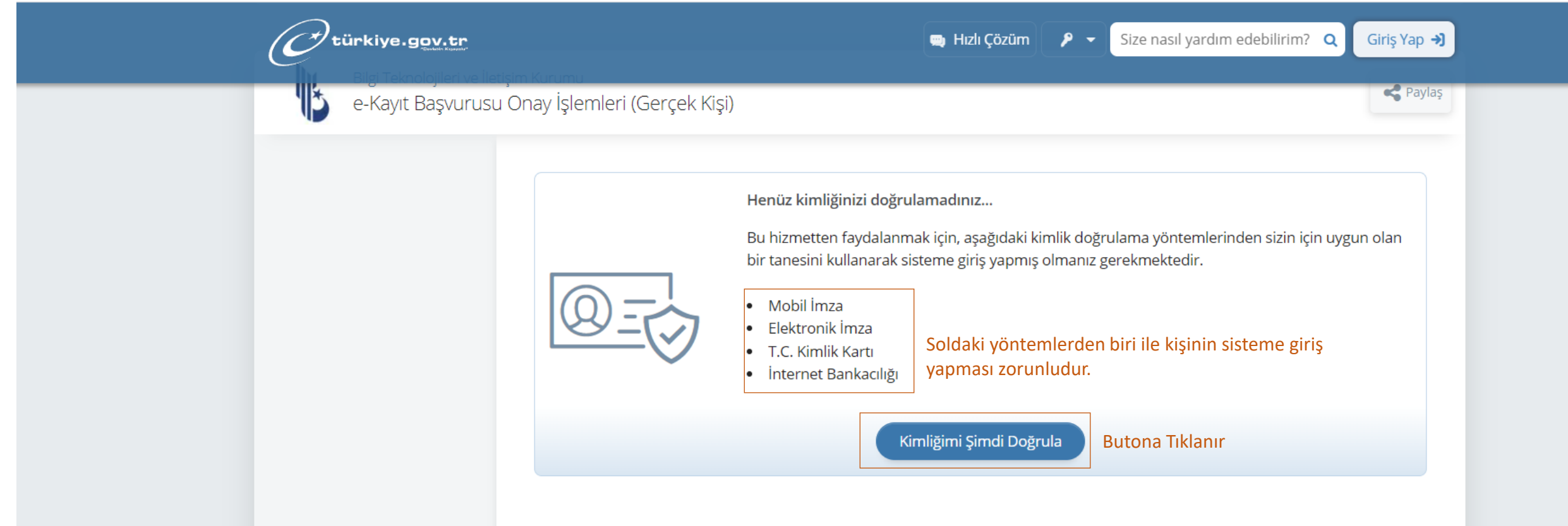

 $Q \neq \emptyset$ 

☆

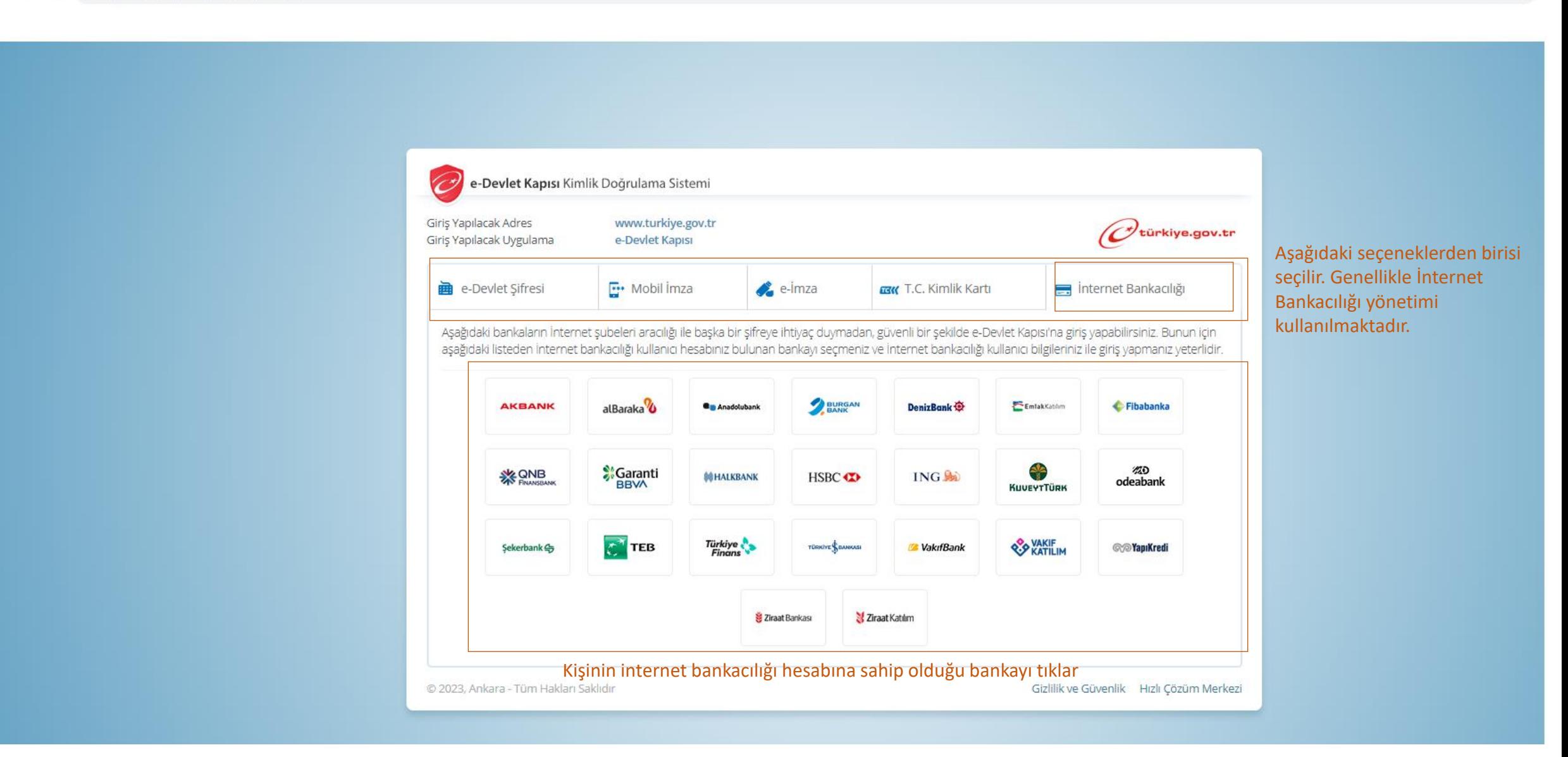

#### Aşağıdaki Banka Örnektir

## **X** Garanti BBVA

e-Devlet Kapısı Girişi

türkiye.gov.tr

e-Devlet Kapısı için giriş yapıyorsunuz. İşleminiz tamamlandıktan sonra ilgili siteye yönlendirileceksiniz.

#### İnternet Şubesi ile Giriş

## Güvenli Bankacılığa Hoş Geldiniz

Lütfen müşteri numaranızı ya da T.C. kimlik numaranızı ve size özel parolanızı girin.

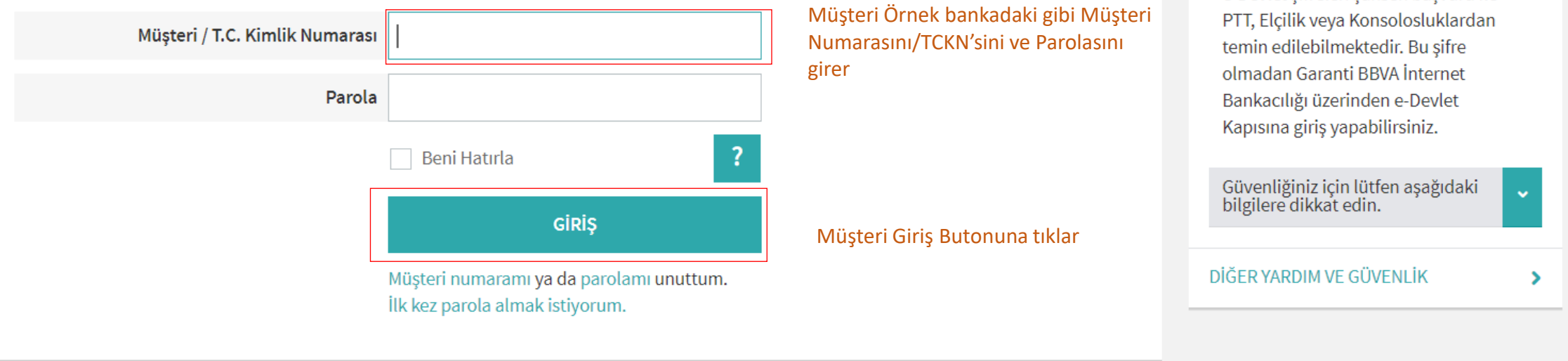

Yardım ve Güvenlik

ile Login

e-Devlet Kapısı'na Garanti BBVA

e-Devlet sifreleri sahsen basvuru ile

Aşağıdaki Banka Örnektir

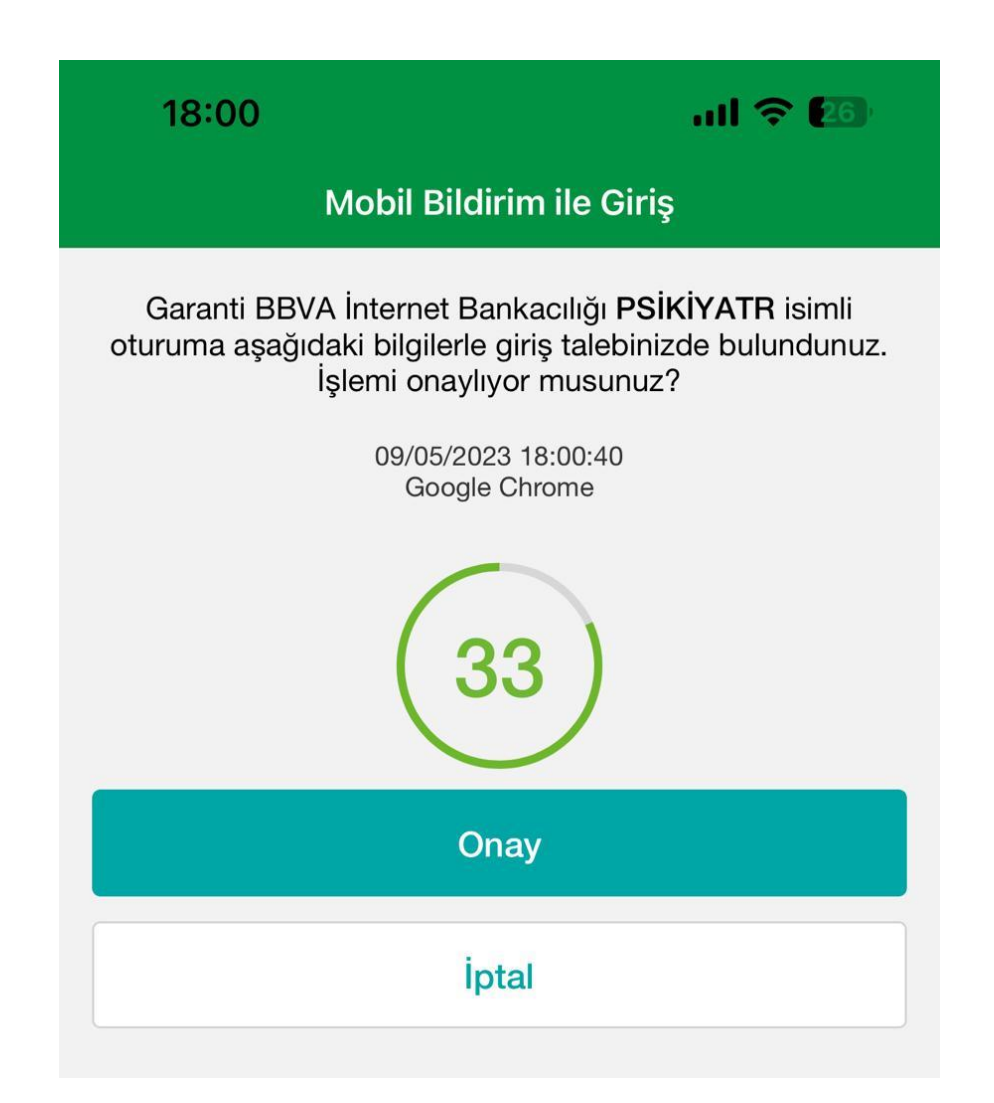

Müşteri telefonuna bankadan gelen doğrulama SMS'ini giriş yapar ya da üstteki gibi Telefonundaki bankacılık uygulamasından onay veriyorsa Gelen bildirime onay verir.

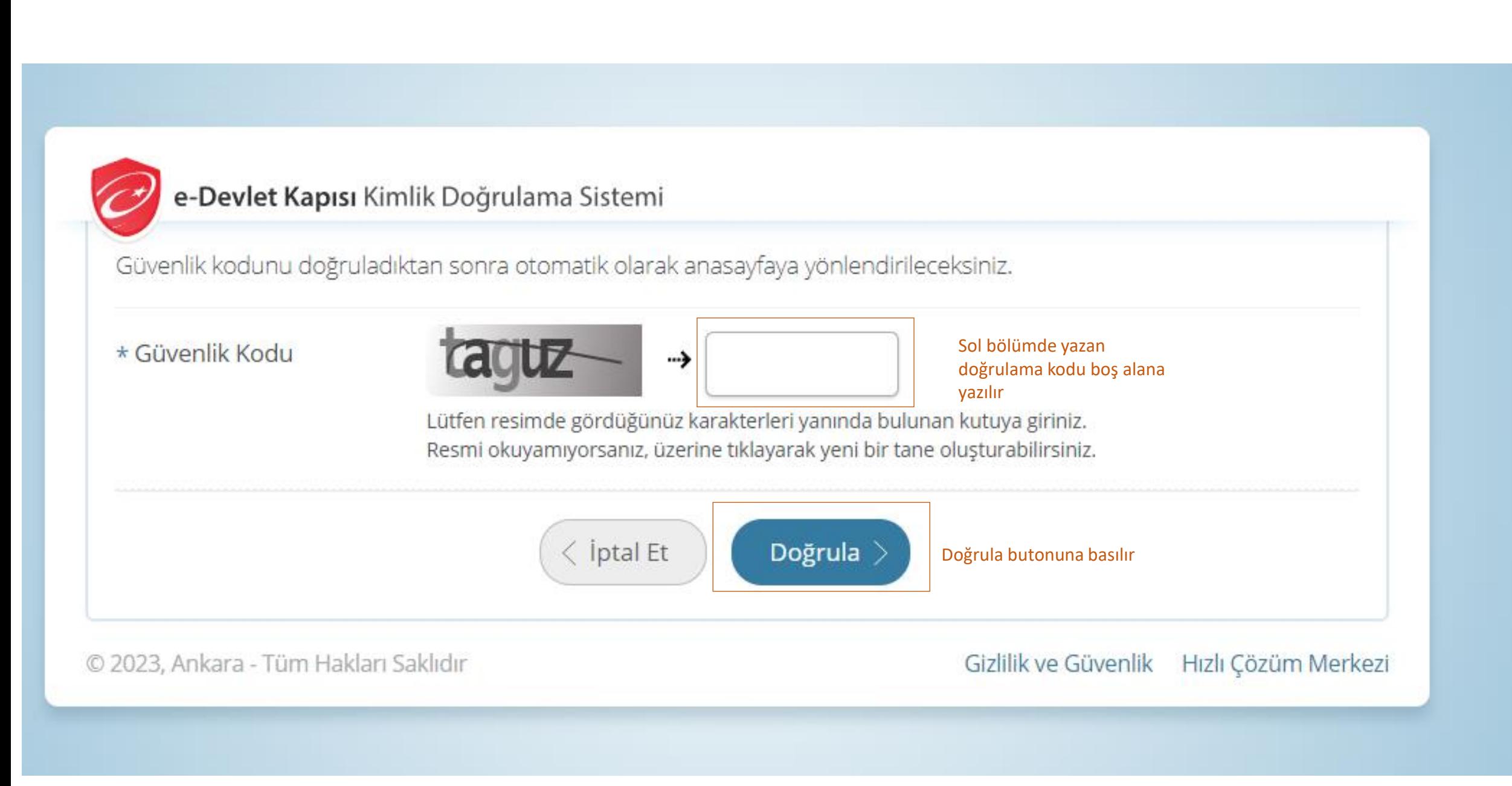

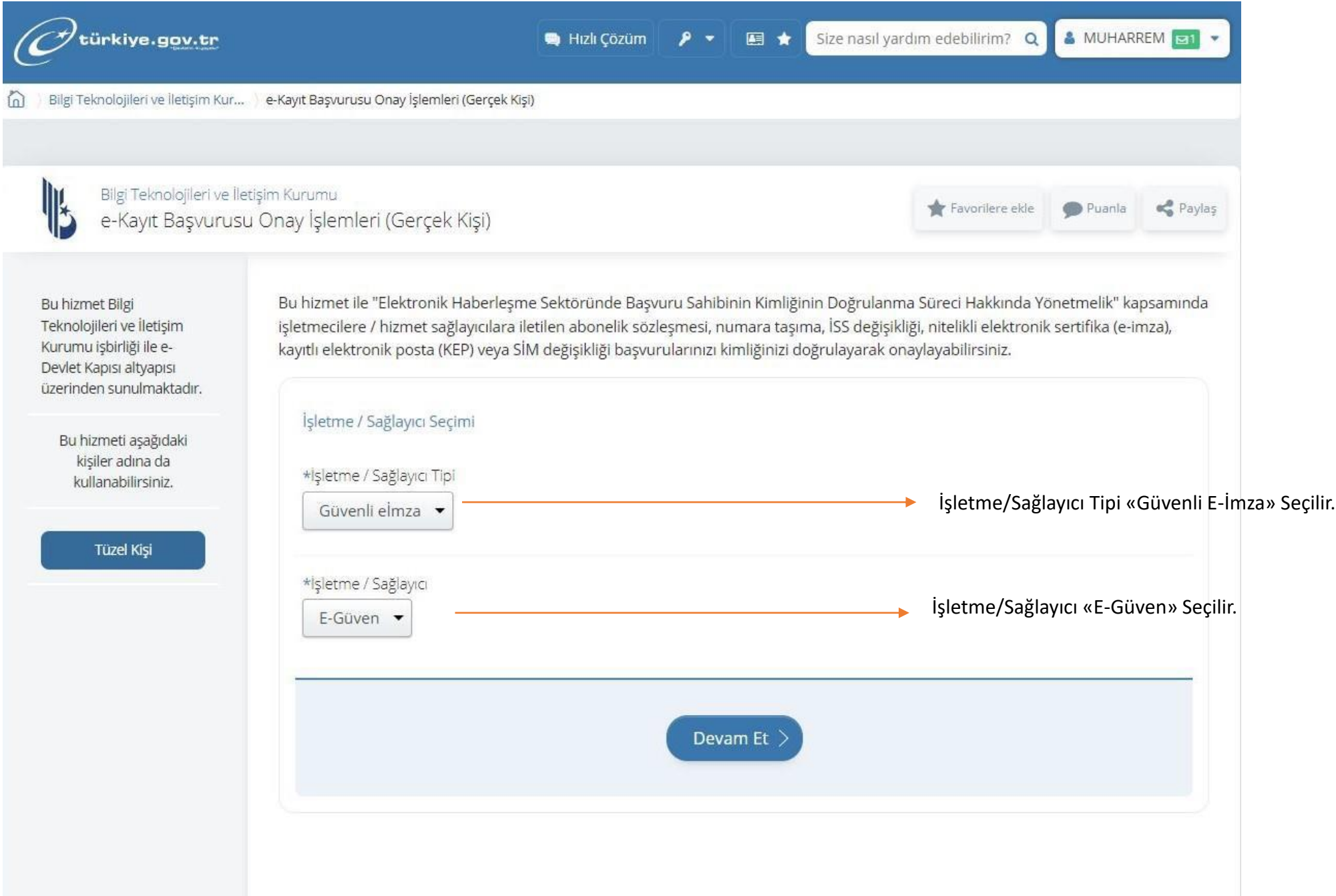

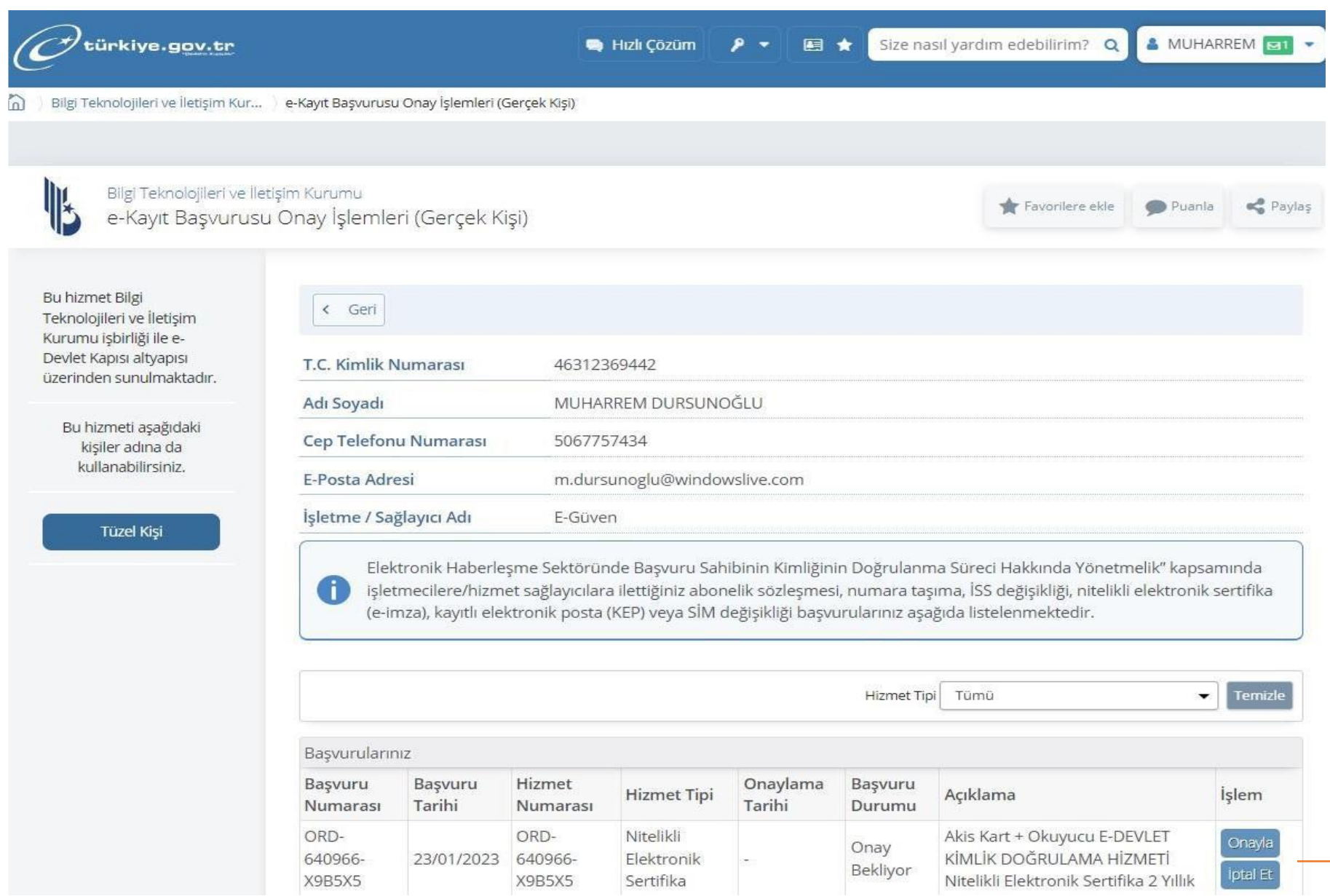

 $\overline{\mathcal{L}}$ 

Sertifika yüklenecek müşteri bu aşamada «Onayla» butonuna tıklayacak. İptale Tıklarsa talebini iptal etmiş olacaktır.

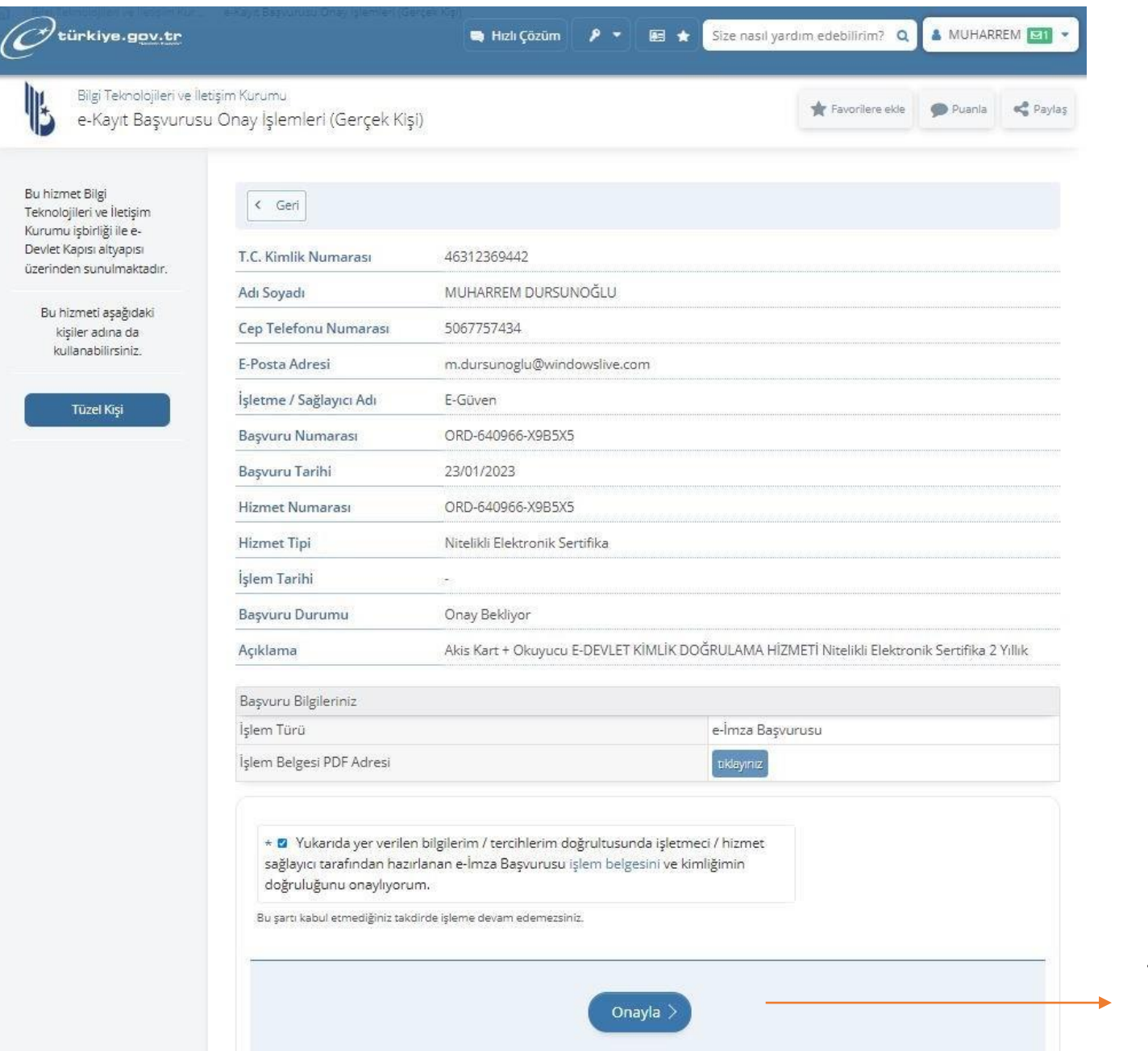

Tekrar karşımıza gelen ekranda «Onayla» butonuna tıklanır

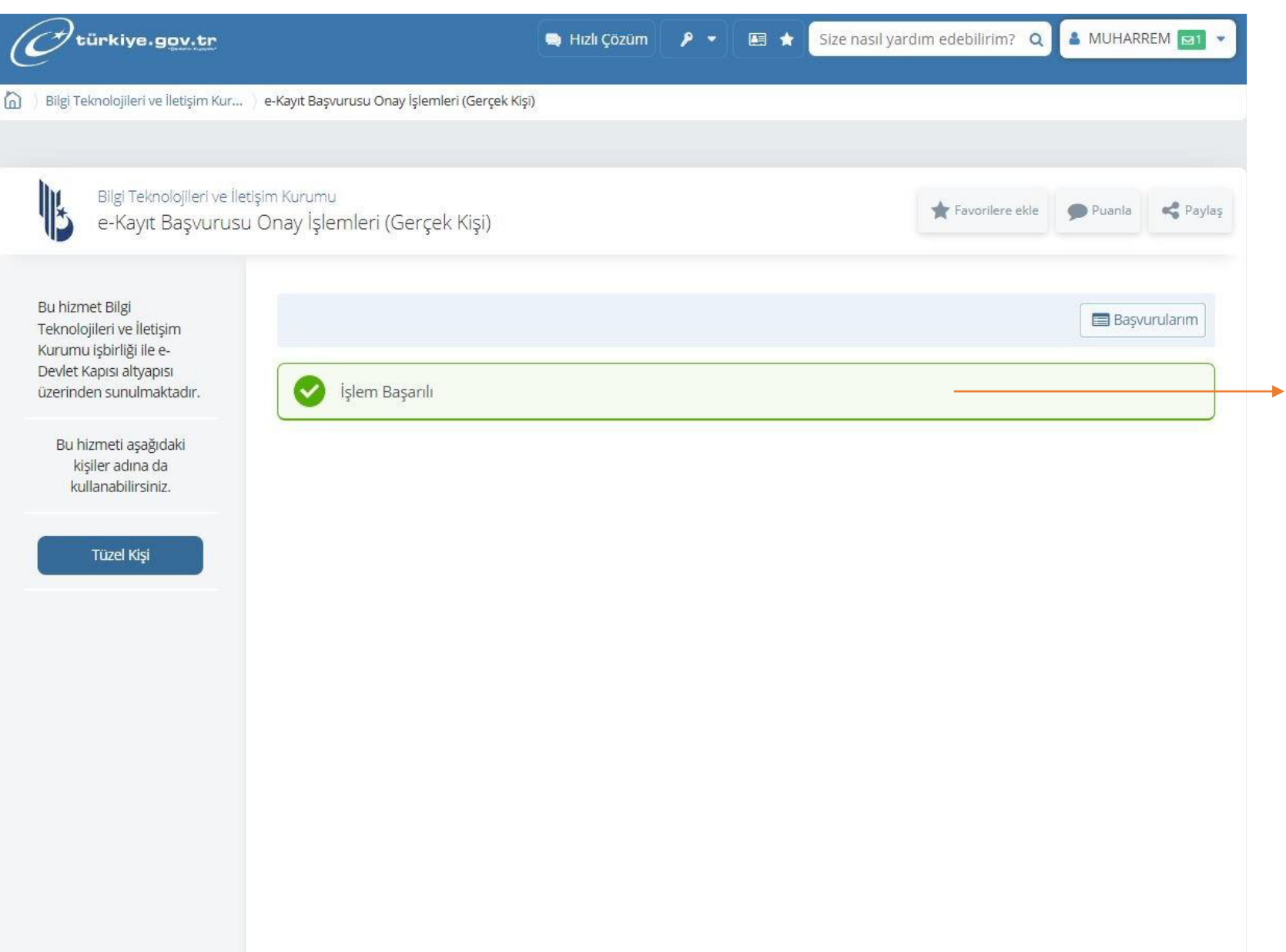

«İşlem Başarılı» yazısınız gördüğümüzde EDM İmza CRM'den devam edebiliriz.

Müşteriye Sertifika onayına dair taahhütnamesi sistemden aşağıdaki gibi mail ile gönderilir.

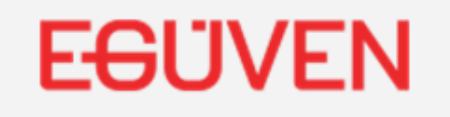

Siparis no: 181570

## Merhaba muharrem dursunoğlu,

E-Devlet kimlik doğrulamanız tamamlanmıştır.

E-GÜVEN Nitelikli Elektronik İmza Sertifikası taahhütnamenizi aşağıda bulabilirsiniz.

Nes Taahhütnamesi

Saygılarımızla,

E-GÜVEN

# TEŞEKKÜR EDERİZ

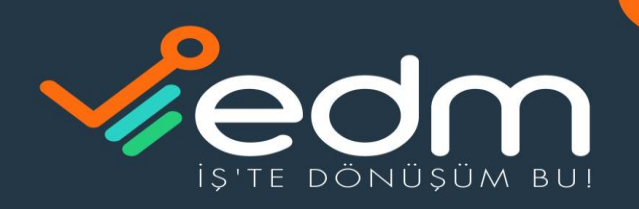

EDM BİLİŞİM SİSTEMLERİ DANIŞMANLIK HİZMETLERİ A.Ş. 0850 723 63 36 bilgi@edmbilisim.com.tr © © © © /edmbilisim www.edmbilisim.com.tr